**XEROX.** 

**Phaser® 6180MFP**

**multifunction printer**

## [Recorrido por la impresora](#page-1-0)

[Impresión](#page-3-0)

[Copia](#page-5-0)

[Exploración](#page-6-0)

[Fax](#page-11-0)

[Solución de problemas](#page-13-0)

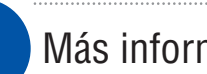

## Más información

### **[www.xerox.com/office/6180MFPsupport](http://www.office.xerox.com/cgi-bin/printer.pl?APP=udpdfs&Page=color&Model=Phaser+6180MFP&PgName=tech&Language=spanish)**

- **• Controladores y utilidades de la impresora**
- **• Lecciones prácticas de inicio rápido**
- **• Manuales de usuario e instrucciones**
- **• Asistente de Ayuda en línea**
- **• Especificaciones de seguridad** (en la *Guía del usuario*)

**[www.xerox.com/msds](http://www.office.xerox.com/cgi-bin/printer.pl?APP=udpdfs&Page=color&Model=Phaser+6180MFP&PgName=msdsNA&Language=spanish)** (U.S./Canada)

**[www.xerox.com/environment\\_europe](http://www.office.xerox.com/cgi-bin/printer.pl?APP=udpdfs&Page=color&Model=Phaser+6180MFP&PgName=msdsEU&Language=spanish) Informes de seguridad de materiales**

**[www.xerox.com/office/businessresourcecenter](http://www.office.xerox.com/cgi-bin/printer.pl?APP=udpdfs&Page=color&PgName=businessresourcecenter&Language=spanish)**

**Plantillas, consejos y lecciones prácticas** (inglés solamente)

# Guía de<br>Uso rápido

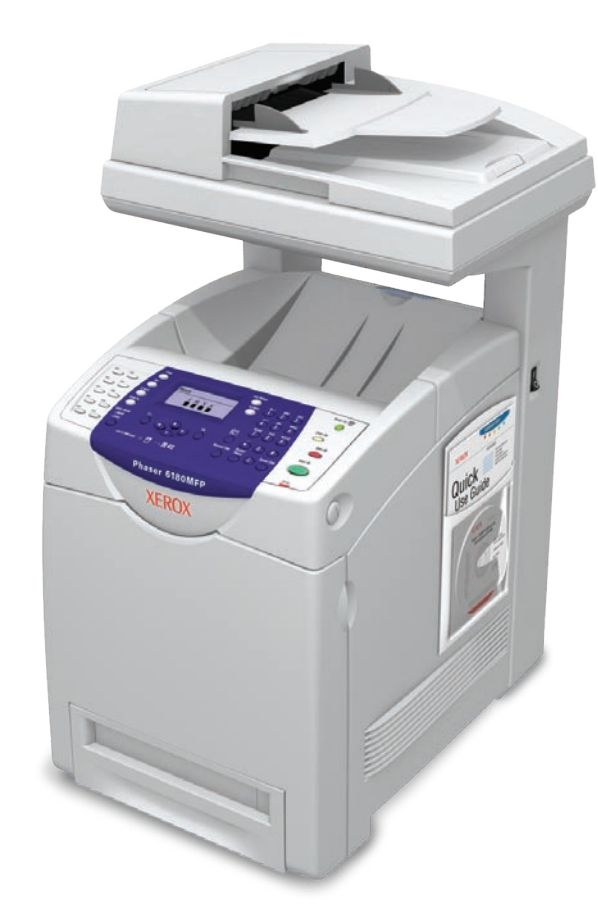

Spanish Rev A Copyright © 2007 Xerox Corporation. All rights reserved.

## Recorrido por la impresora **Cartuchos Fusor Alimentador automático de de impresión documentos (ADF) K C M Y Unidad de transferencia Bandeja 1 (MPT) Escáner Cartuchos de impresión K Consulte la etiqueta. C Bandeja 2 M Puerta A Consumables Reorde** Genuine XEROX **Y Bandeja 3 Alimentador de 550 [www.xerox.com/office/6180MFPsupplies](http://www.office.xerox.com/cgi-bin/printer.pl?APP=UH&Model=Phaser+6180MFP&PAGE=Color&PgName=Order&Language=spanish) hojas** Para pedir suministros, póngase en contacto con su distribuidor local o visite el sitio web **Suministros Xerox**.

**Recorrido por la impresora**

<span id="page-1-0"></span>Recorrido por<br>la impresora

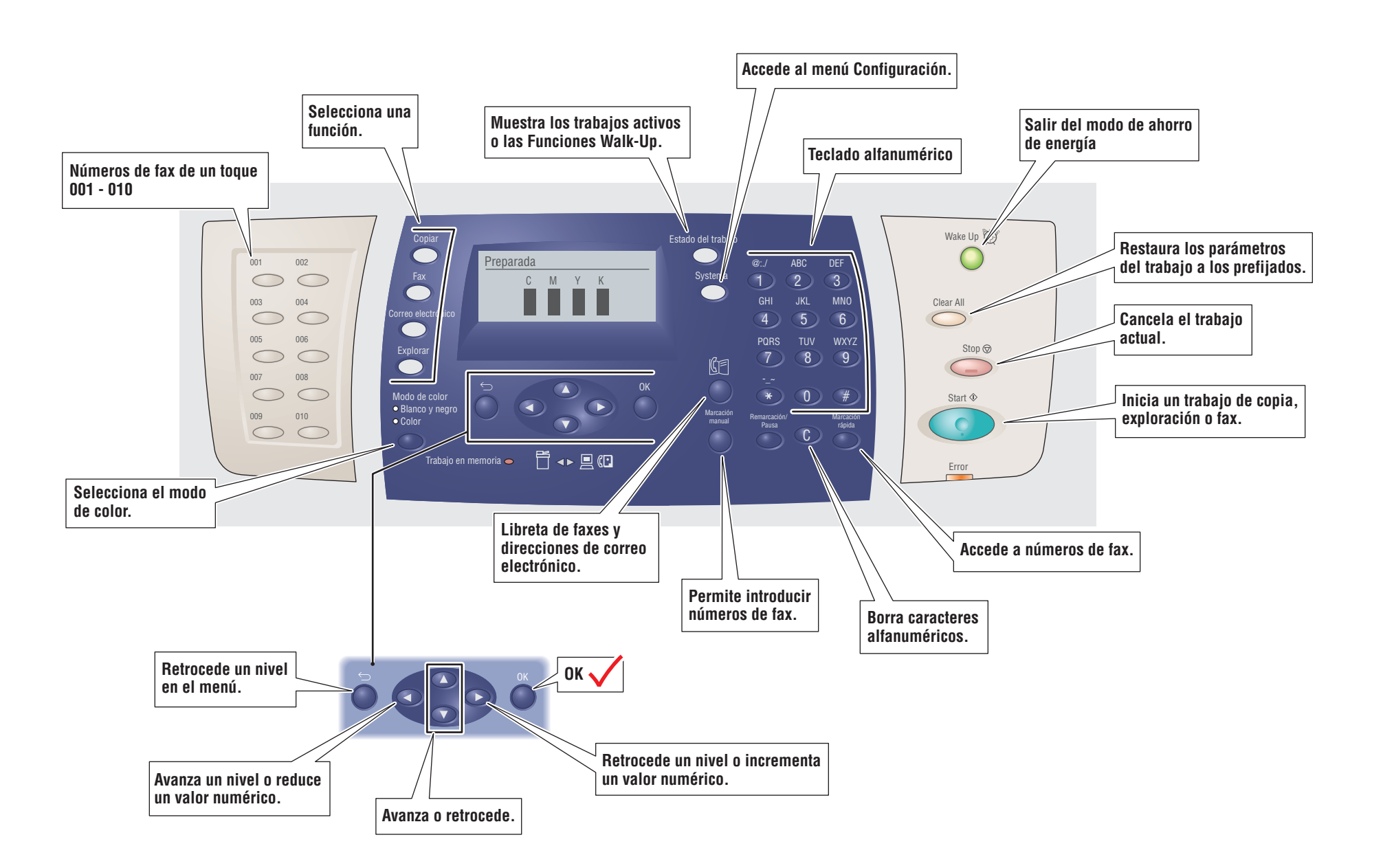

# <span id="page-3-0"></span>Papeles admitidos

**Impresión**

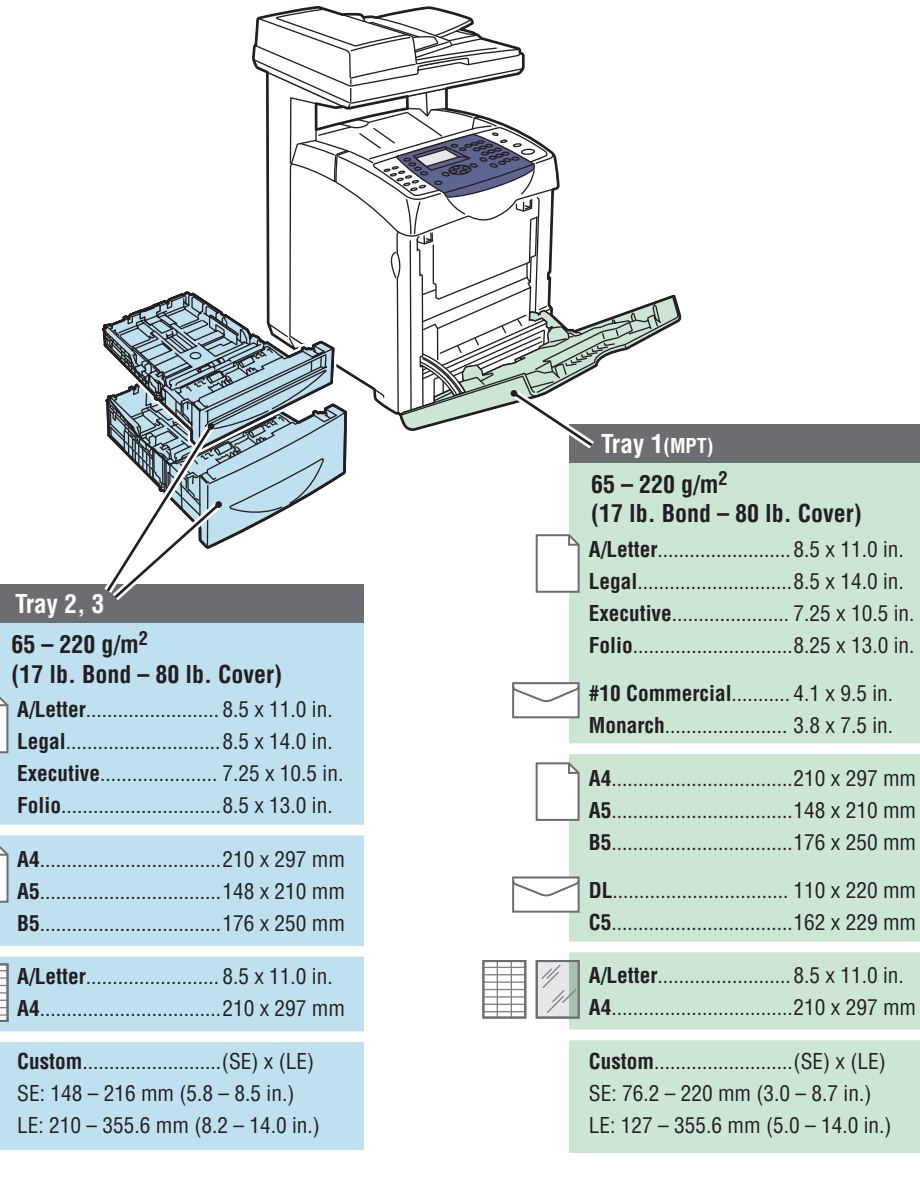

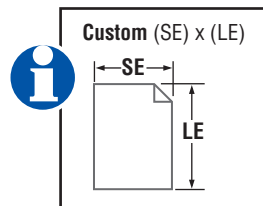

## **Al cargar papel: seleccione los parámetros adecuados en el panel de control.**

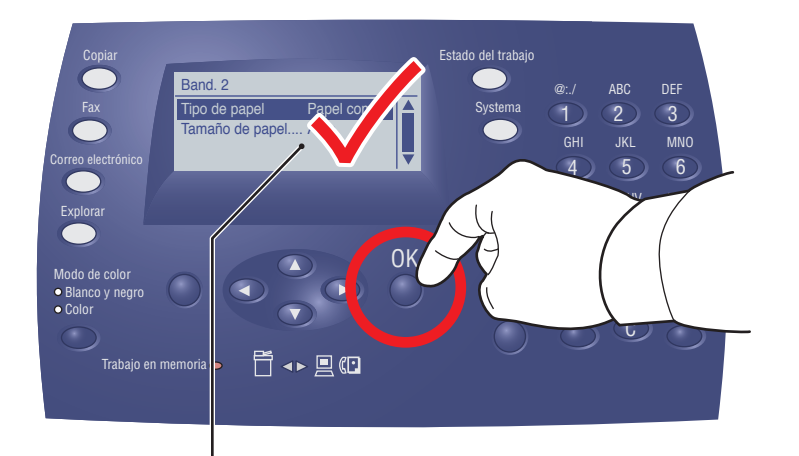

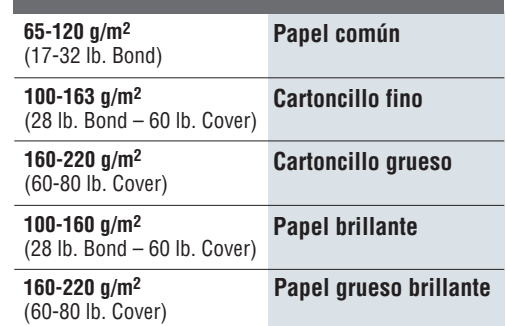

## **Para imprimir: seleccione Propiedades. Utilice el controlador de impresora de Xerox.**

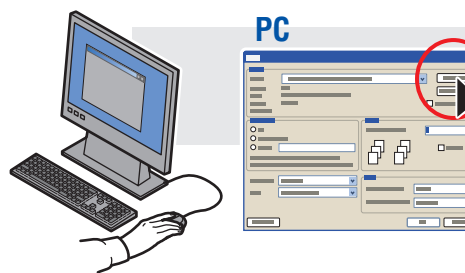

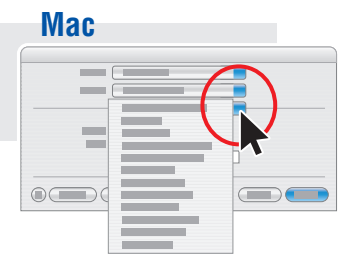

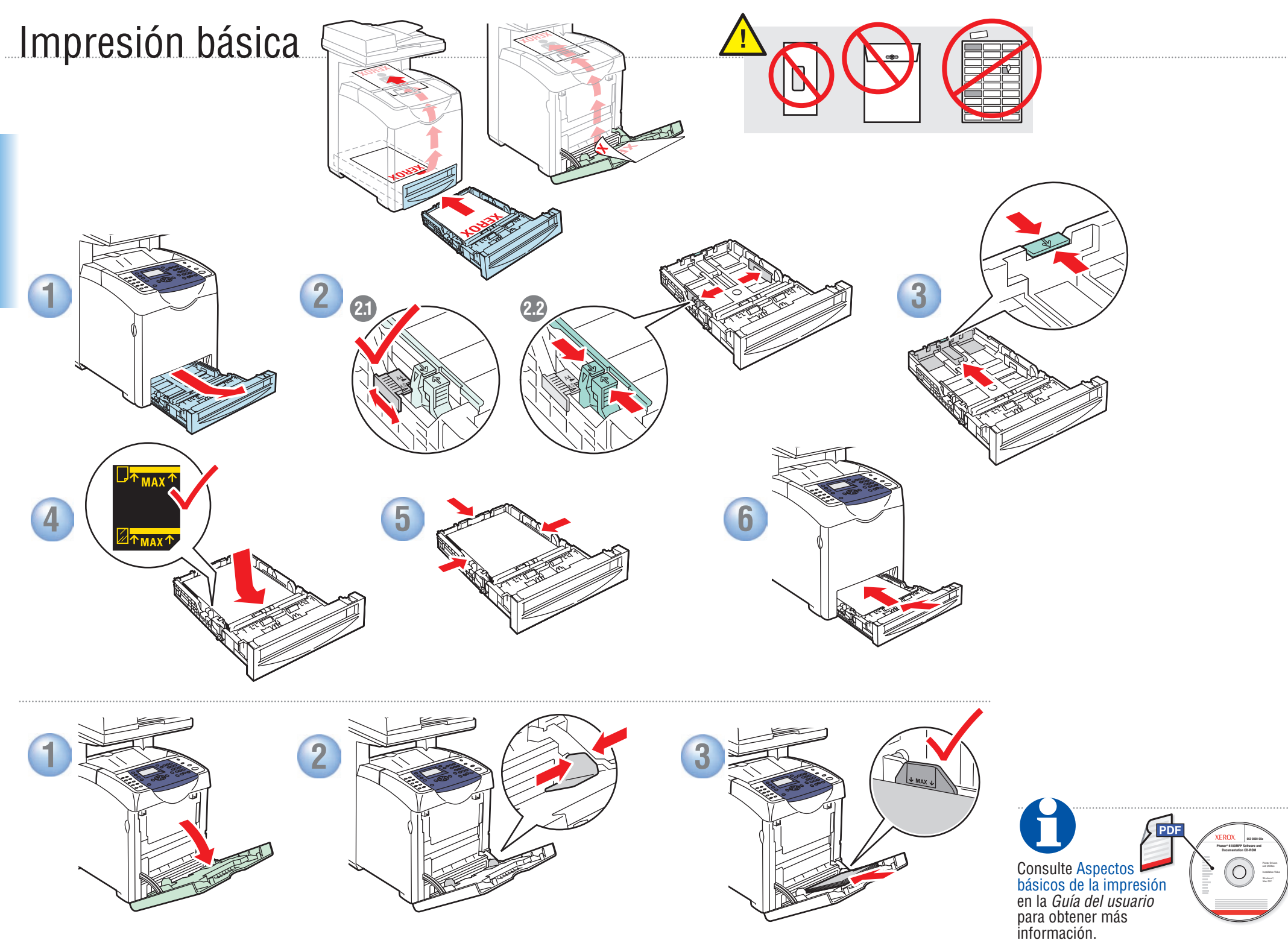

**Impresión**

**Impresión**

# <span id="page-5-0"></span>Copia básica

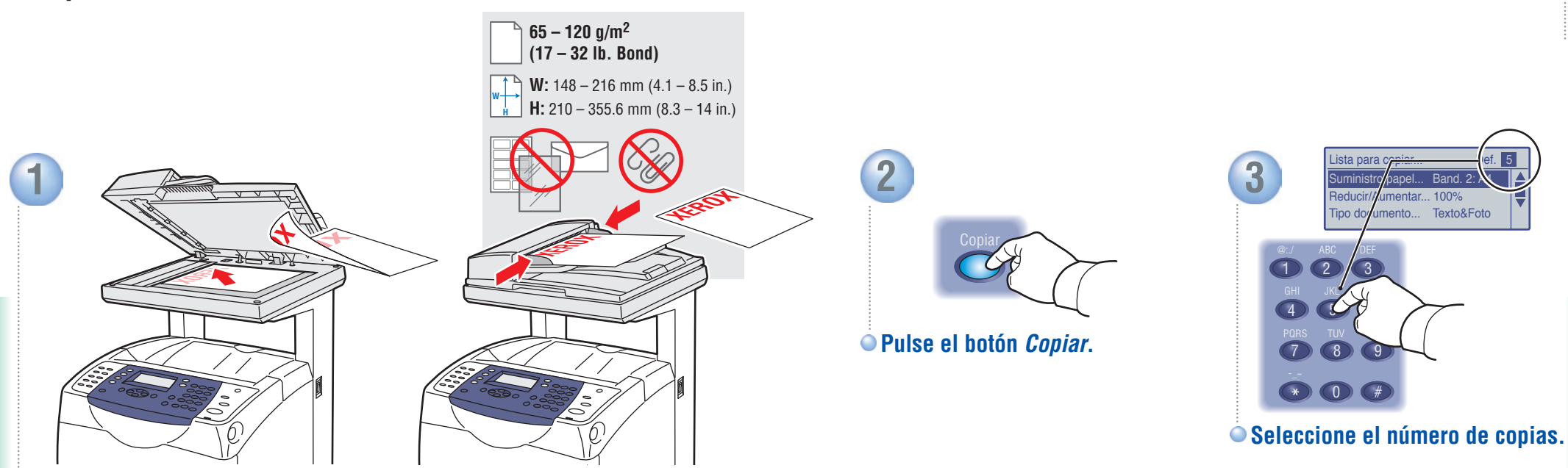

**Coloque el original.**

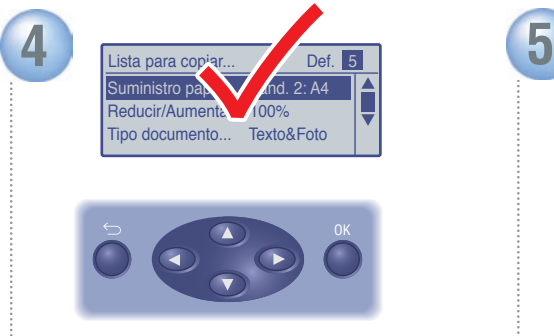

**Desplácese por los menús para establecer las características especiales o el papel.**

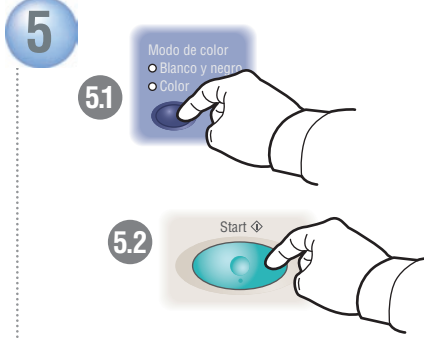

**Seleccione el** *Modo de color* **y pulse el botón** *Start* **(Comenzar).**

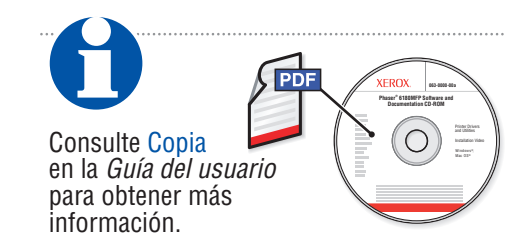

<span id="page-6-0"></span>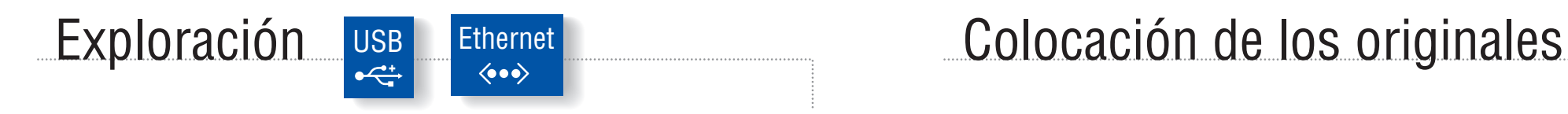

Según la conexión de la impresora (USB o Ethernet), se pueden enviar archivos explorados directamente desde el panel de control de la impresora a un ordenador, a un servidor FTP o al correo electrónico. También se puede explorar directamente en un programa desde el ordenador. Para configurar la exploración de acuerdo con la conexión, consulte la *Guía de configuración de funciones* (en el folleto impreso o en la web) o Exploración en la *Guía del usuario.*

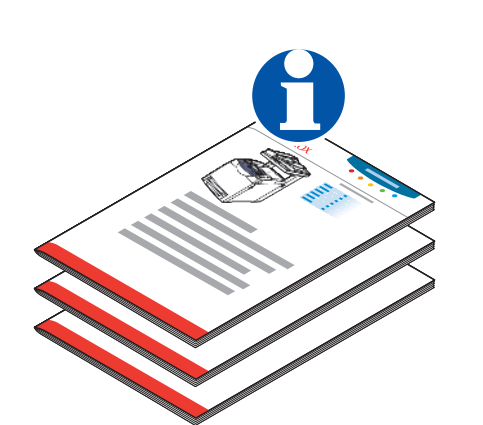

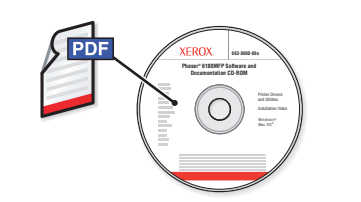

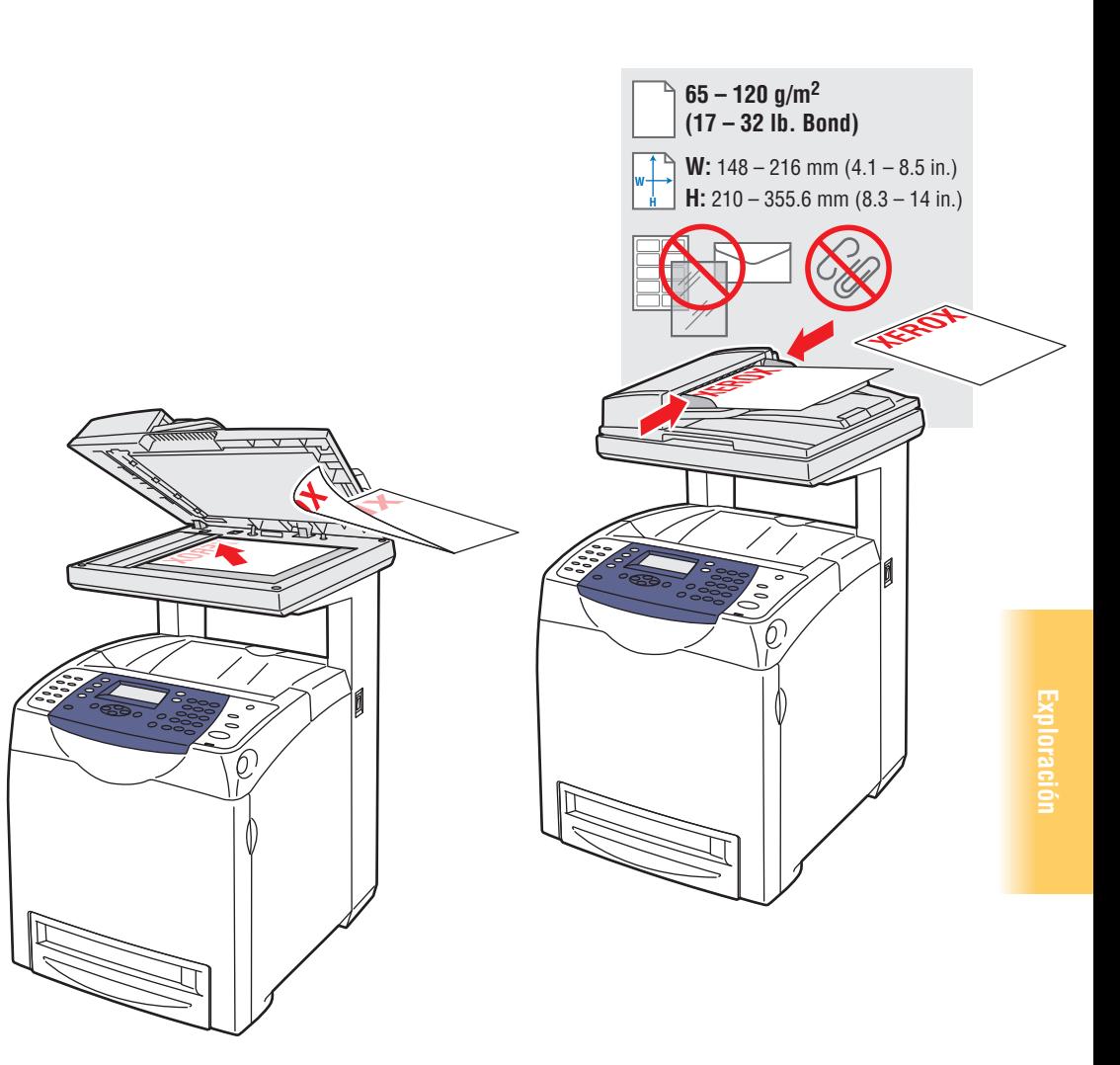

## USB<br>
<del>C</del> Exploración desde un ordenador

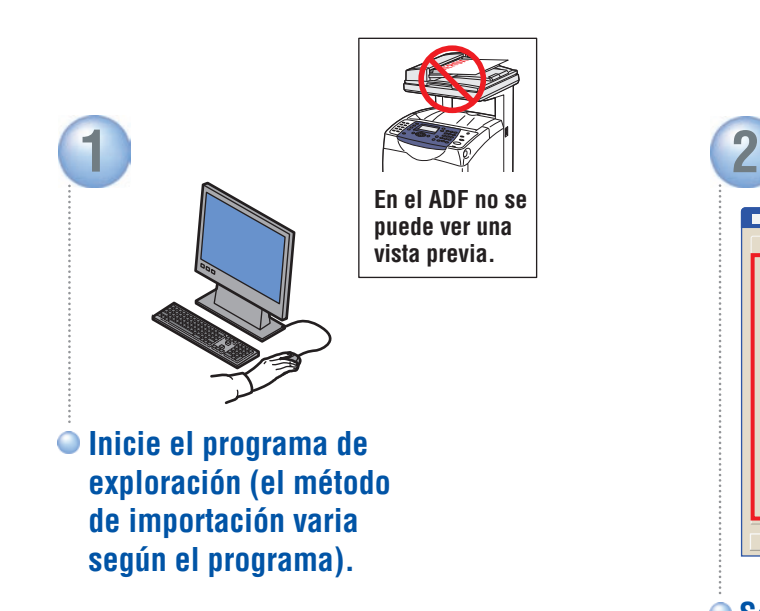

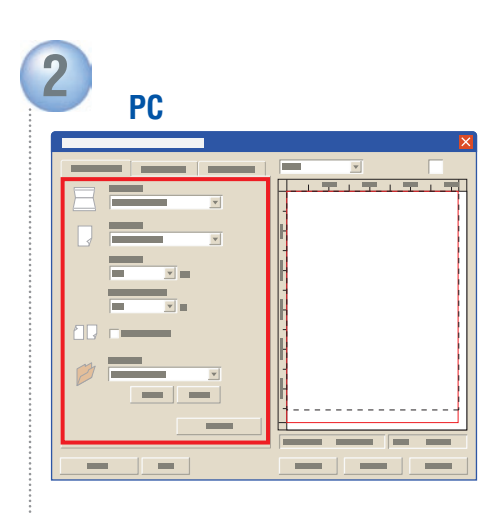

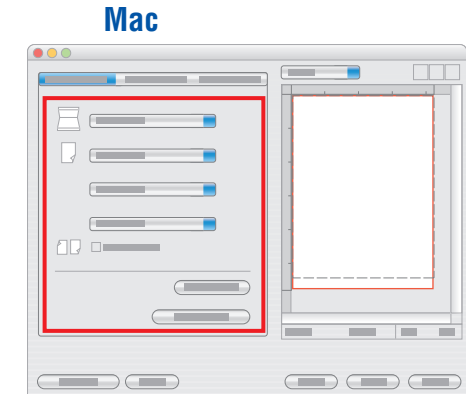

 $\overline{\phantom{a}}$ 

 $\sqrt{2}$ 

**Seleccione los parámetros de exploración.**

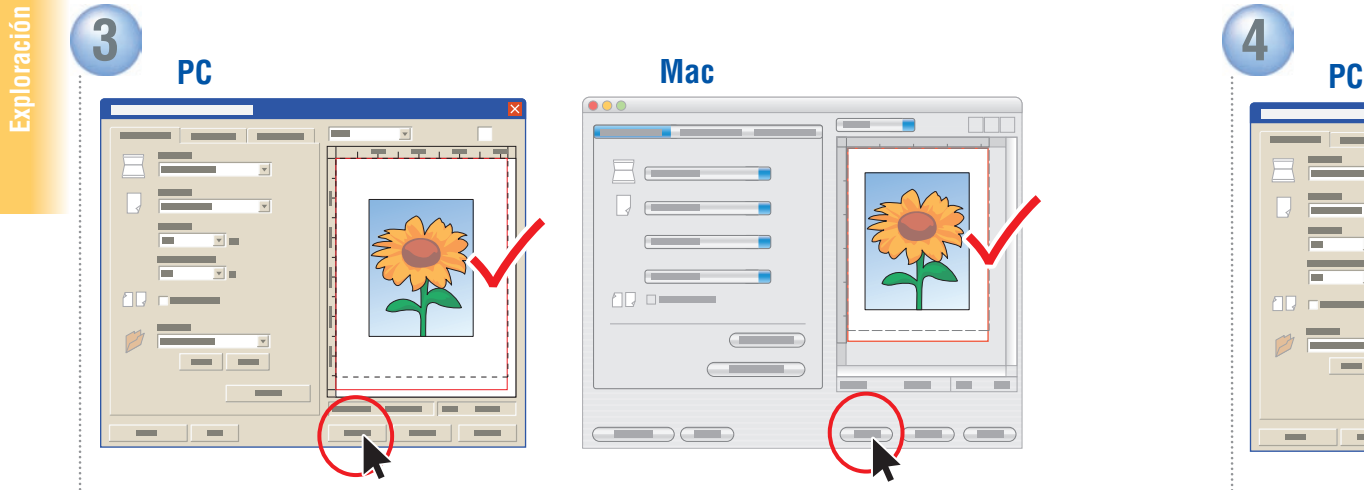

**industrializat en el botón** *Visualizar* **para ver una vista previa. <b>Pulse el para la previa de la provia de Pulse el botón** *Explorar*.

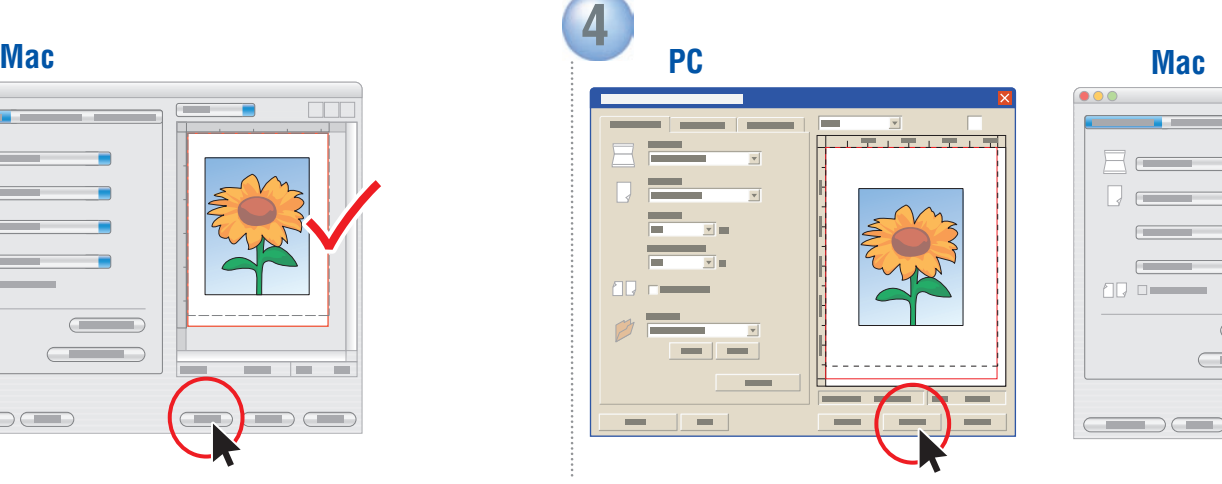

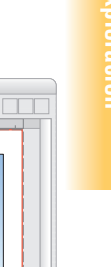

# Exploración a un ordenador

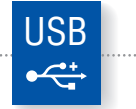

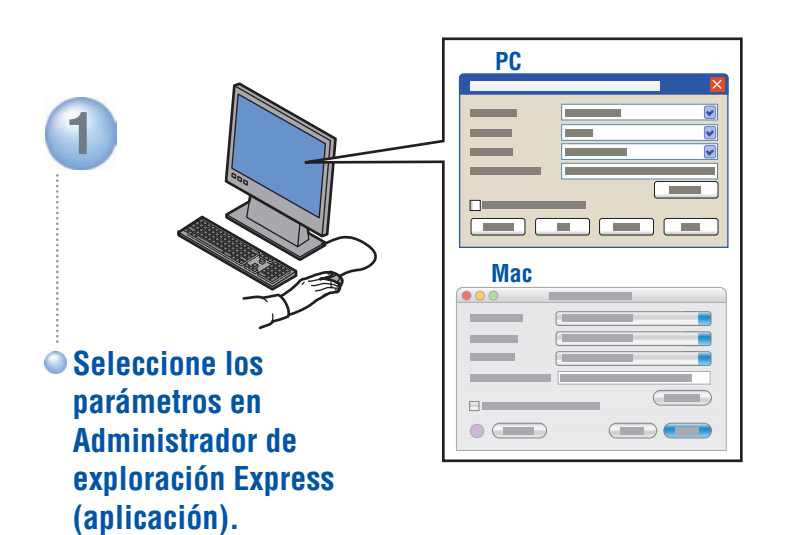

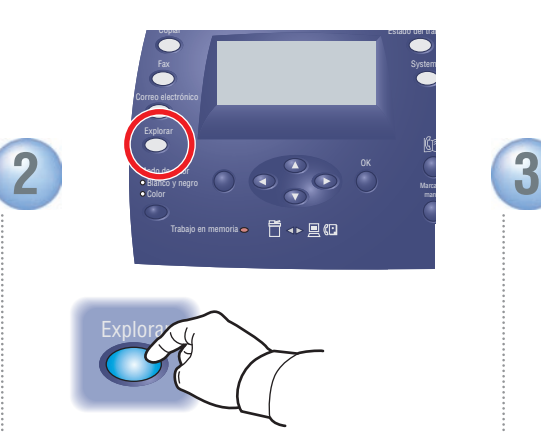

**Pulse el botón** *Digital***.**

**(Comenzar).**

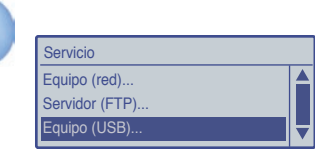

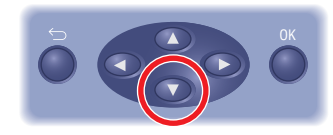

**Desplácese para seleccionar**  *Equipo (USB)...*

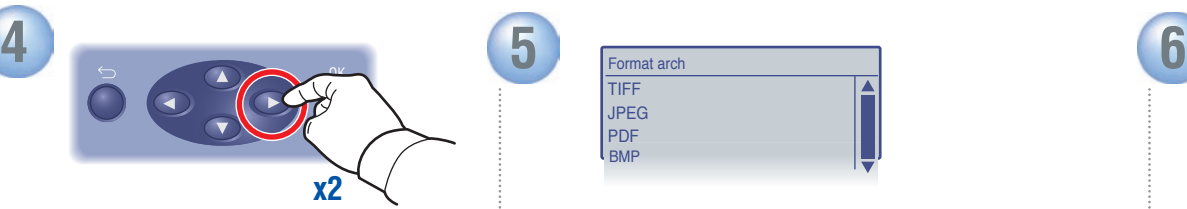

**Pulse dos veces para ver las opciones de formato de archivo.**

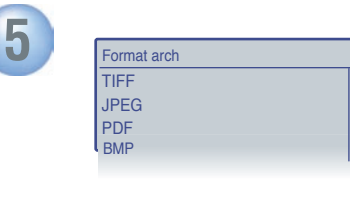

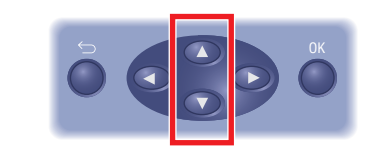

**Desplácese para seleccionar el formato de archivo.**

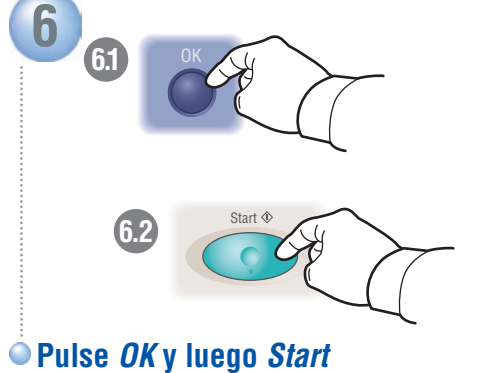

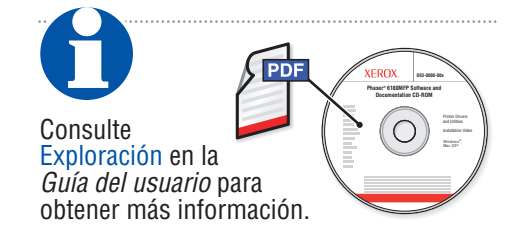

## Ethernet Exploración a un ordenador o servidor FTP

 $\langle \bullet \bullet \bullet \rangle$ 

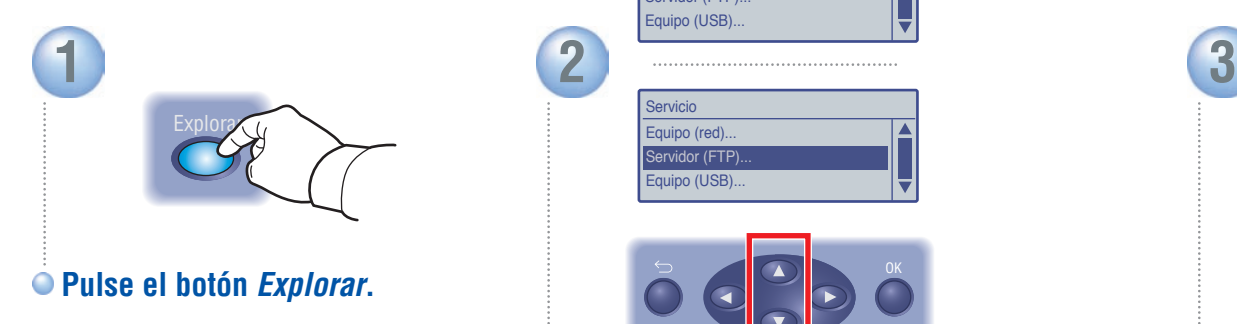

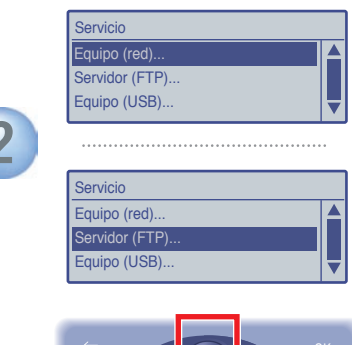

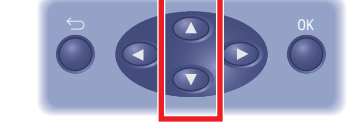

**Desplácese para seleccionar**  *Equipo (red)...* **o** *Servidor (FTP)...*

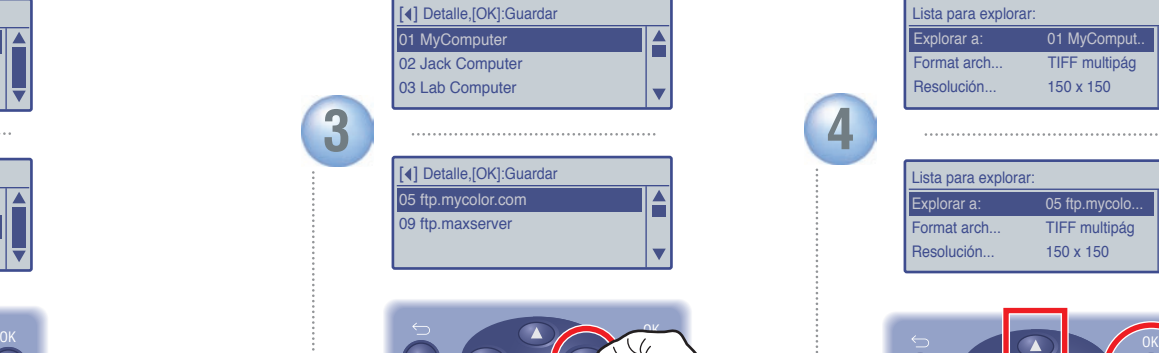

**Pulse dos veces para ver el menú de direcciones.**

**x2**

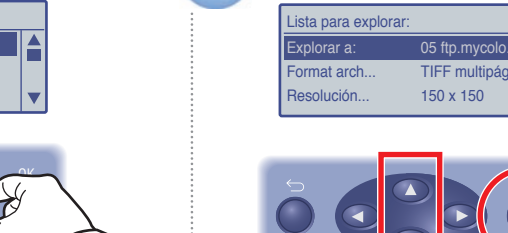

**4**

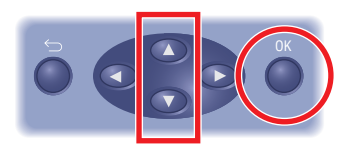

Lista para explorar:

Explorar a: 01 MyCompu Format arch... TIFF multipág Resolución... 150 x 150

**Desplácese para seleccionar una dirección, y luego pulse el botón** *OK***.**

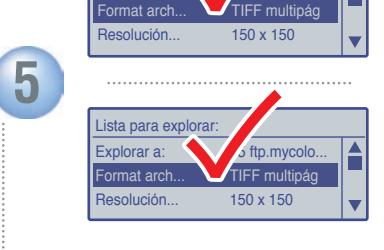

 $MvCom$ 

sta para ex

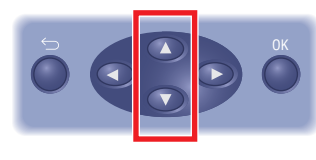

**Desplácese para seleccionar otros parámetros.**

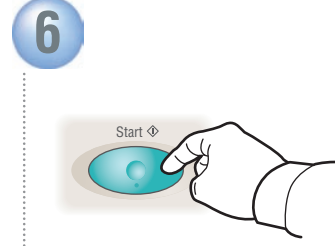

**Pulse el botón** *Start* **(Comenzar).**

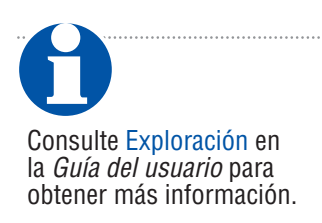

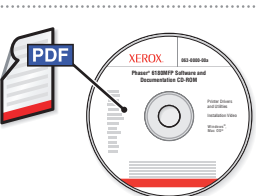

# Exploración a correo electrónico

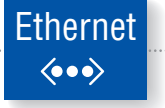

Introd. e-mail, [OK]: Guardar xybusiness@xy\_

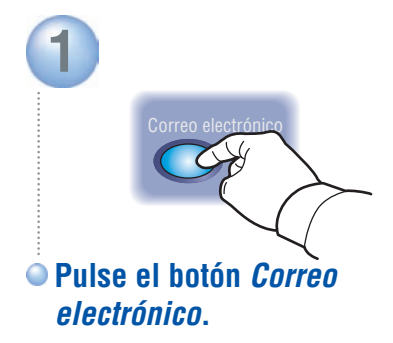

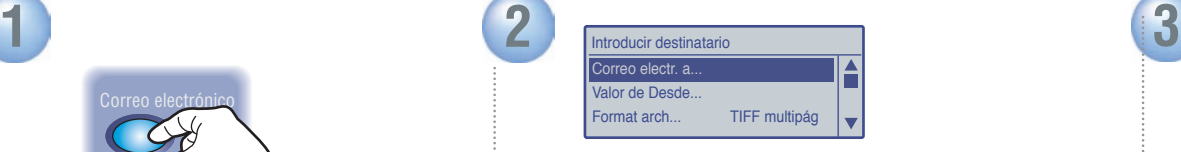

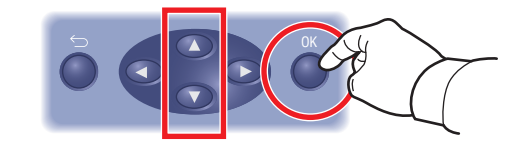

**Desplácese para seleccionar**  *Correo electr. a...***, y luego pulse el botón** *OK***.**

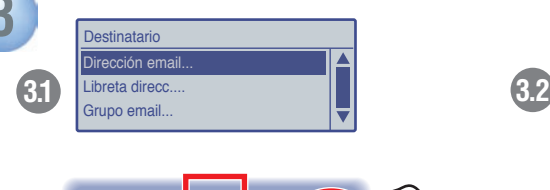

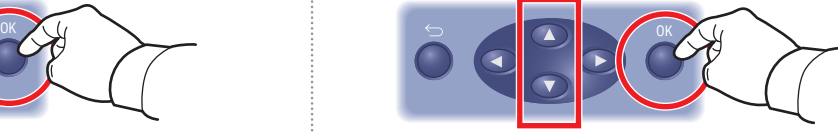

**Desplácese para seleccionar un tipo de impresión, y luego pulse el botón** *OK***. Introduzca un dirección de** 

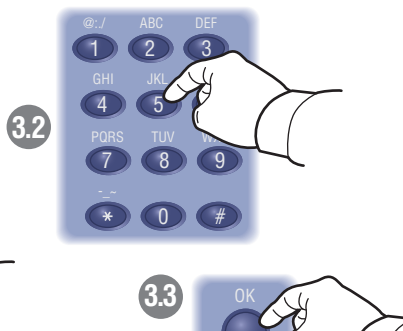

**correo electrónico si es necesario, y luego pulse el botón** *OK***.**

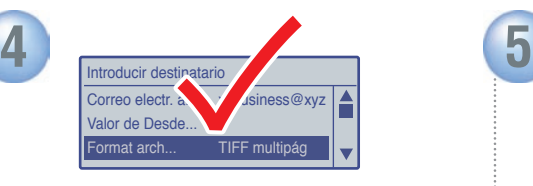

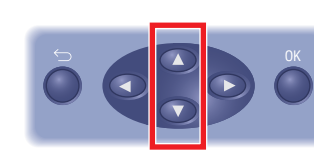

**Desplácese para seleccionar otros parámetros.**

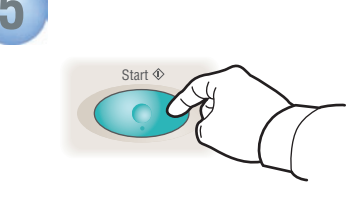

**Pulse el botón** *Start* **(Comenzar).**

Consulte Exploración en la *Guía del usuario* para obtener más información.

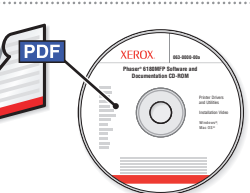

# <span id="page-11-0"></span>Fax Colocación de los originales

Se pueden introducir los números de fax manualmente o guardarlos en una libreta de direcciones. Para configurar Fax, consulte la *Guía de configuración de funciones* (folleto impreso o en la web) o Fax en la *Guía del usuario*.

Se pueden enviar faxes directamente de un PC si se utiliza un controlado PCL. Consulte Fax en la *Guía del usuario*.

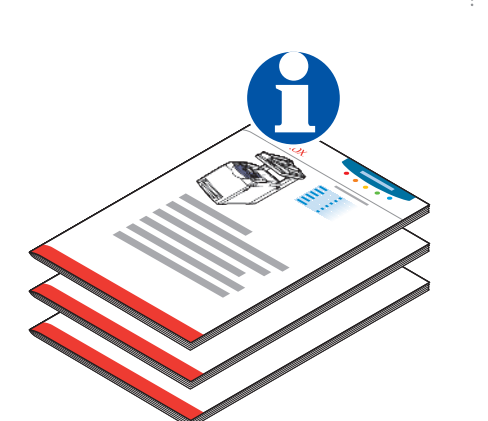

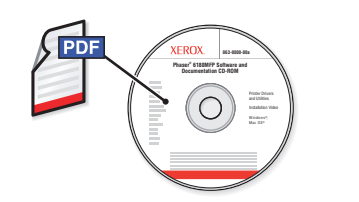

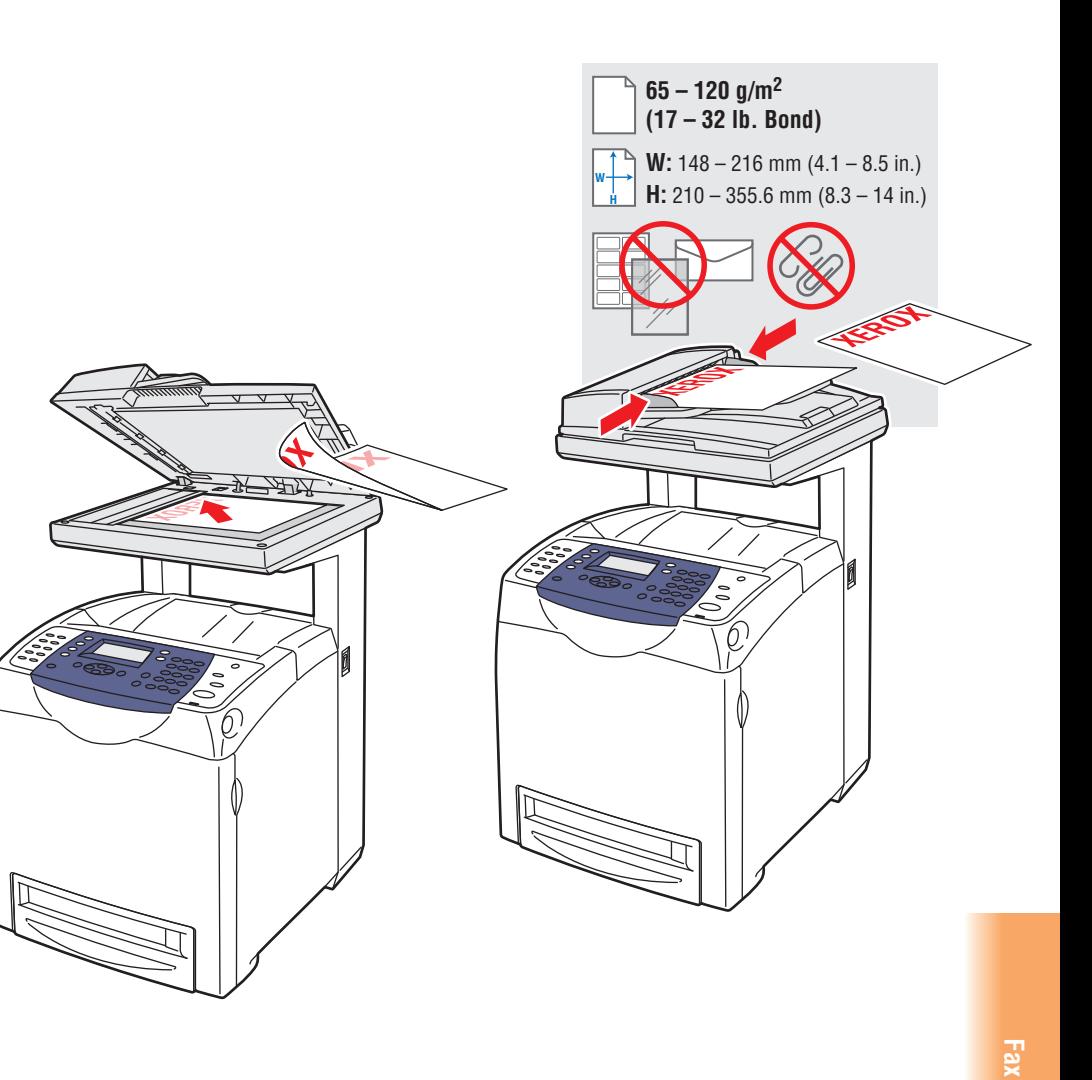

# Envío de fax básico

Intro número fax,[OK]:Guardar 503555\_

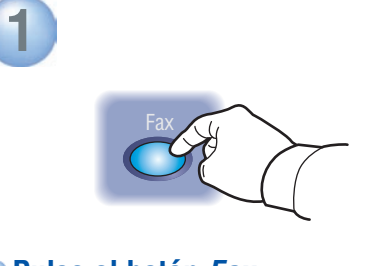

**Pulse el botón** *Fax***.**

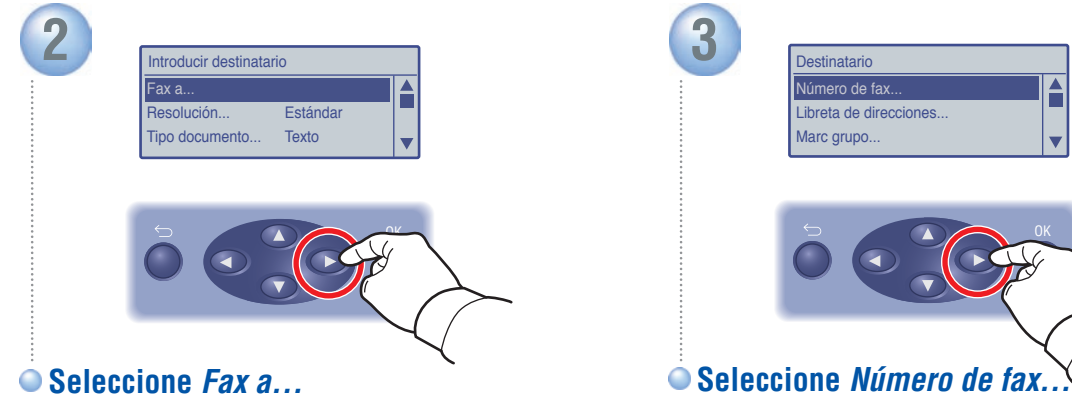

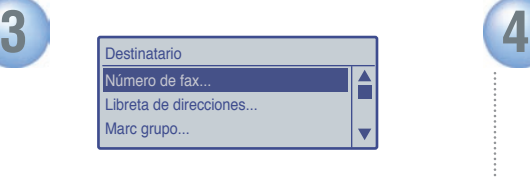

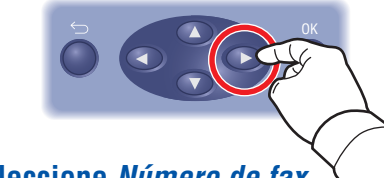

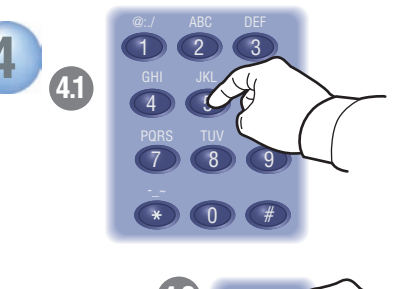

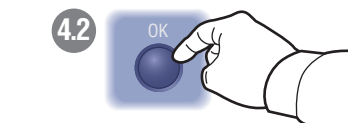

**Introduzca un número de fax, y luego pulse el botón** *OK***.**

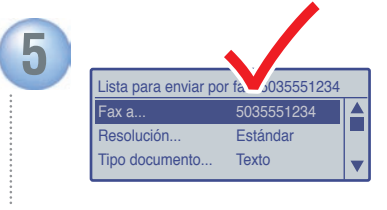

**Confirme el número de fax.**

**Fax**

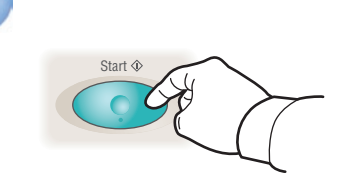

**6**

**Pulse el botón** *Start* **(Comenzar).**

**Fax**

# <span id="page-13-0"></span>Solución de problemas

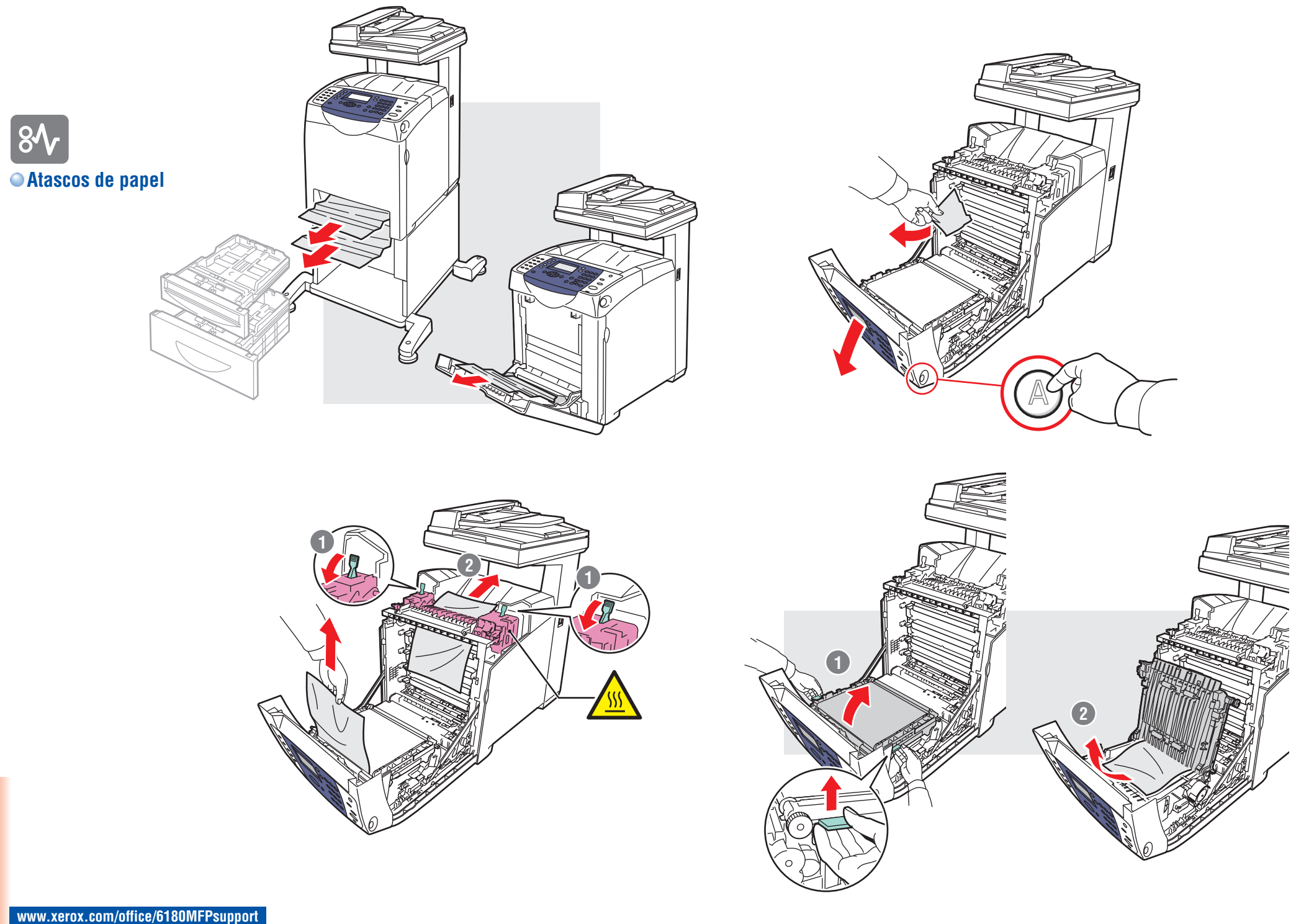

**Solución de problemas**

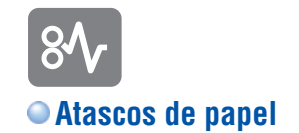

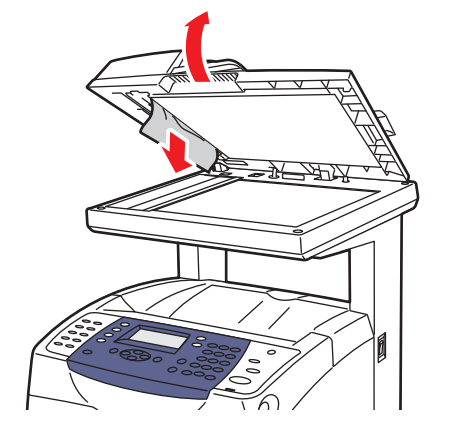

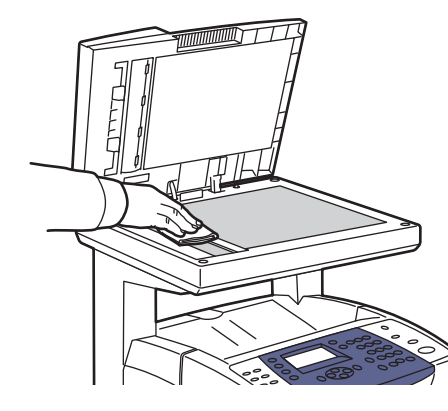

**Para limpiar el cristal de documentos:** use un paño húmedo que no suelte pelusa.

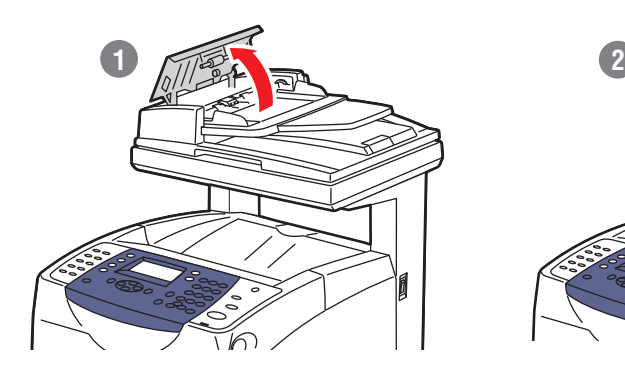

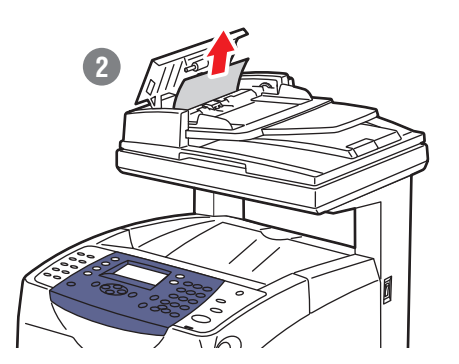

Consulte Solución de problemas en la *Guía del usuario* para obtener más información sobre:

- **• Atascos de papel**
- **• Problemas con la calidad de impresión**
- **• Registro de colores**
- **• Mensajes de error**

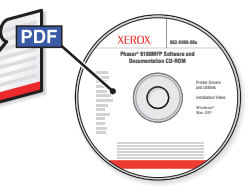

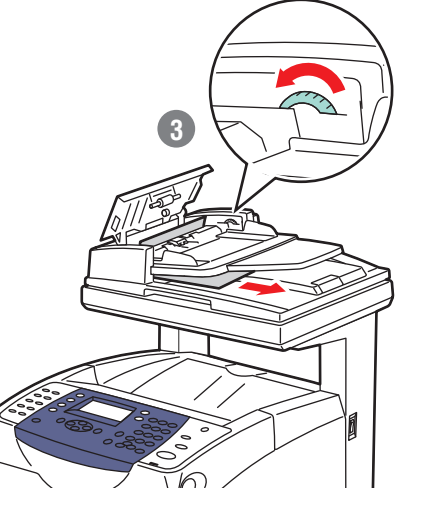

**Solución de problemas**